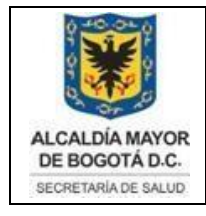

Elaborado por: Angela Romero, Eduardo **Hernandez** Revisado: Hector Chaparro Aprobado por: Gabriel Lozano Diaz

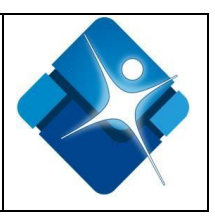

## <span id="page-0-0"></span>**MANUAL DE USUARIO DE AUTORIZACION SANITARIA PARA LA CONCESIÓN DE AGUAS DE CONSUMO HUMANO**

Claudia Ruiz Manual del Usuario Secretaría Distrital de Salud Bogotá, diciembre de 2019

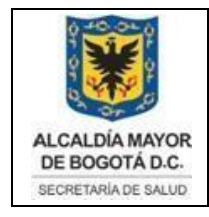

Elaborado por:<br>Angela Romero, Eduardo<br>Hernandez<br>Revisado: Hector Chaparro Aprobado por: Gabriel Lozano Diaz

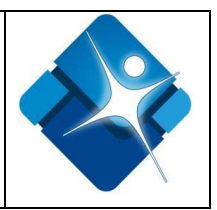

# **TABLA DE CONTENIDO**

<span id="page-1-0"></span>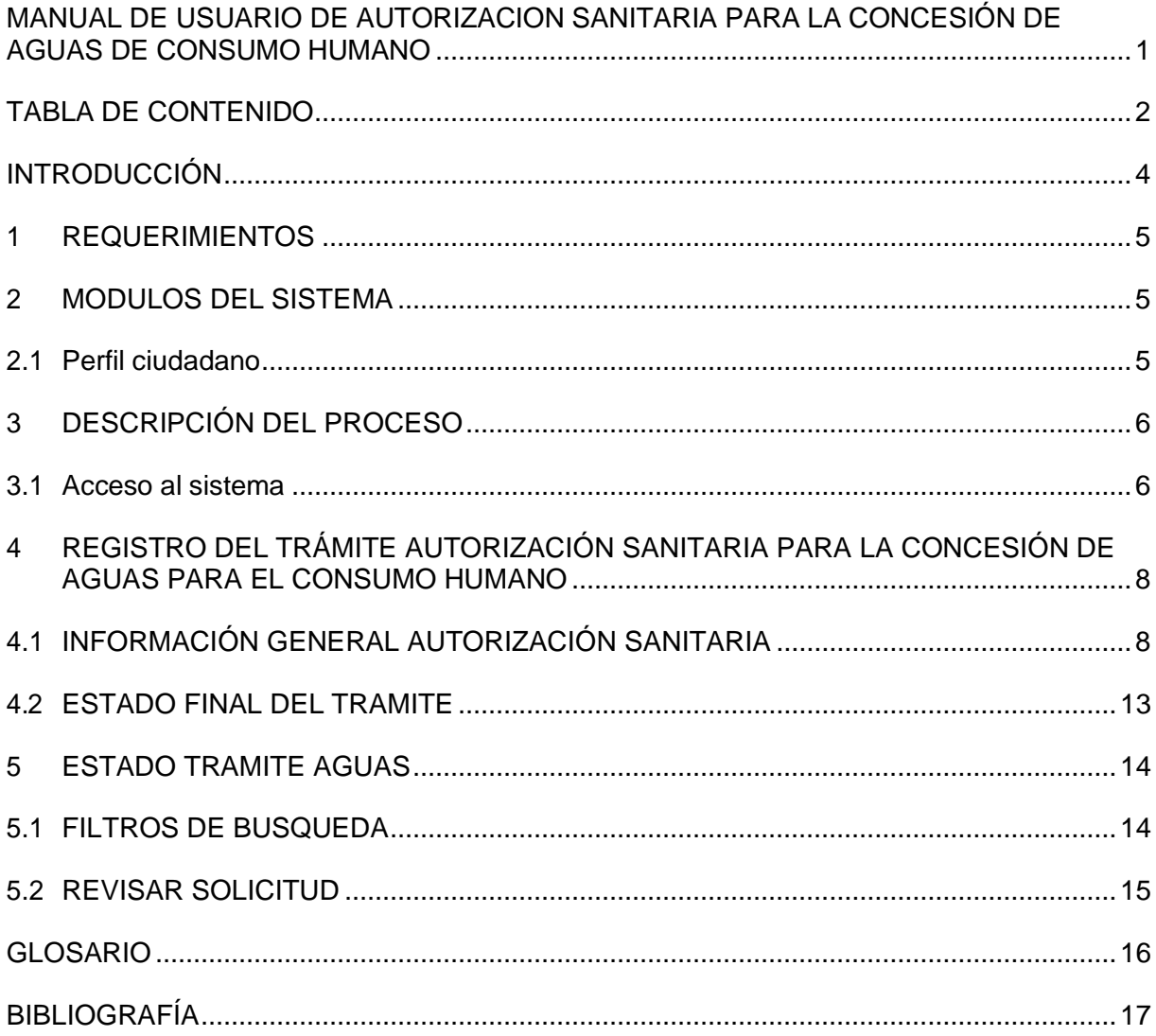

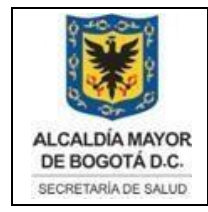

Elaborado por: Angela Romero, Eduardo Hernandez Revisado: Hector Chaparro Aprobado por: Gabriel Lozano Diaz

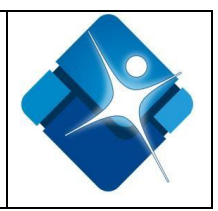

# **TABLA DE IMÁGENES**

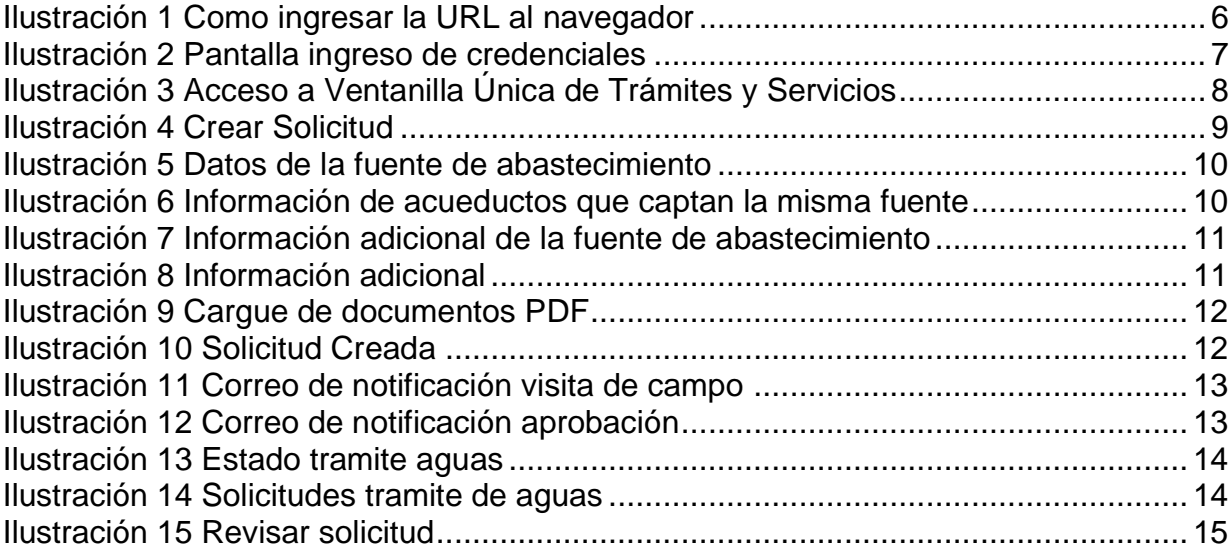

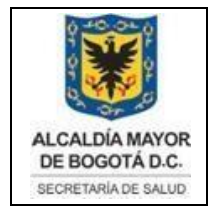

Elaborado por: Angela Romero, Eduardo **Hernandez** Revisado: Hector Chaparro Aprobado por: Gabriel Lozano Diaz

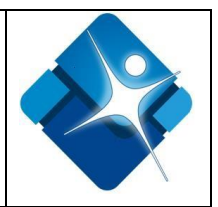

## **INTRODUCCIÓN**

<span id="page-3-0"></span>La Secretaria Distrital de Salud, con el fin de hacer más ágil y efectiva la interacción de la institución con los ciudadanos, ha dispuesto para la ciudadanía la ventanilla de autorización sanitaria para la concesión de aguas para el consumo humano, con el motivo de facilitar la gestión de los servicios ofrecidos por la entidad, hacerlos más accesibles a los ciudadanos, permitiendo un mayor acercamiento a la información y contenidos en tiempo real y ofrecer una respuesta única, ágil, eficiente, de calidad y transparente a los ciudadanos, a través de esta ventanilla, el ciudadano o la institución podrá consultar la validez y veracidad de las solicitudes que se generen por cada trámite en línea realizado. Es importante la consulta del presente manual antes y/o durante la visualización de la página, ya que lo guiará paso a paso en el manejo de los diferentes procesos y va a permitir al ciudadano entender el funcionalmente y el manejo correspondiente al trámite de aguas para el consumo humano.

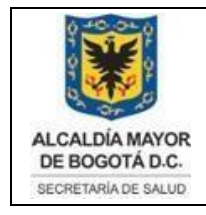

Elaborado por: Angela Romero, Eduardo **Hernandez** Revisado: Hector Chaparro Aprobado por: Gabriel Lozano Diaz

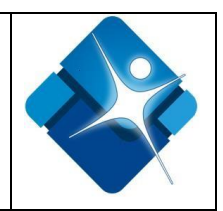

### **1 REQUERIMIENTOS**

<span id="page-4-0"></span>Para tener acceso a la Ventanilla de autorización sanitaria para la concesión de aguas para el consumo humano, se deben de cumplir con los siguientes requisitos mínimos instalados, ya sea un celular, Tablet o computador con conexión a Internet compatible con los siguientes navegadores:

- Google Chrome 29.0.1547 o superior
- Internet Explorer 8 o superior
- Firefox 23.0.1 o superior

Adicional el sistema cuenta con un diseño web adaptable, que responde a las necesidades de los usuarios y los dispositivos que estén usando, es decir, desde cualquier teléfono es posible acceder a una versión optimizada para ingresar al sistema Ventanilla de autorización sanitaria para la concesión de aguas para el consumo humano de La secretaria Distrital de Salud.

### **2 MODULOS DEL SISTEMA**

<span id="page-4-1"></span>La ventanilla de autorización sanitaria para la concesión de aguas para el consumo humano de La secretaria Distrital de Salud incluye los siguientes módulos de acuerdo con cada perfil:

#### <span id="page-4-2"></span>**2.1 Perfil ciudadano**

- **2.1.1 Crear Solicitud:** El usuario ciudadano de la ventanilla única de trámites tiene **l**a funcionalidad que le permita realizar la solicitud de autorización sanitaria para la concesión de aguas para el consumo humano, para obtener la aprobación.
- **2.1.2 Estado tramite Aguas:** El usuario ciudadano de la ventanilla única de trámites tiene la funcionalidad que le permita ver las solicitudes realizadas correspondientes al trámite de Aguas, para tener una traza de la información solicitada.

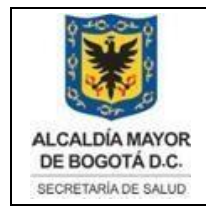

Elaborado por: Angela Romero, Eduardo **Hernandez** Revisado: Hector Chaparro Aprobado por: Gabriel Lozano Diaz

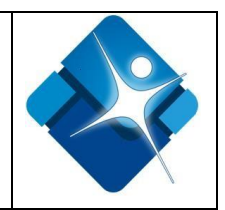

## **3 DESCRIPCIÓN DEL PROCESO**

#### <span id="page-5-1"></span><span id="page-5-0"></span>**3.1 Acceso al sistema**

Ingrese a la Ventanilla Única digital de Trámites y Servicios de La Secretaria Distrital de Salud a través de la siguiente dirección Web https://ambitious-sand-025fb710f.azurestaticapps.net/, para ello es necesario seguir los siguientes pasos:

- 1. Abrir el navegador de su preferencia (Internet Explorer, Google Chrome o Mozilla Firefox)
- 2. Dar clic para resaltar el lugar donde se encuentra la barra de direcciones (el gran espacio blanco en la parte superior de la ventana.

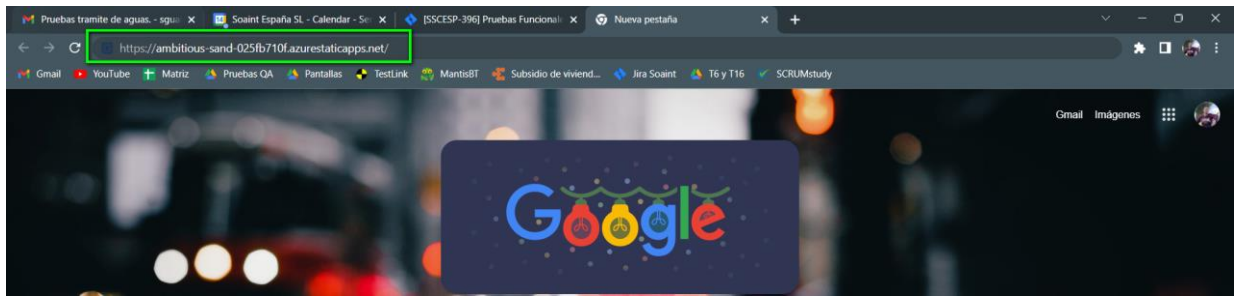

*Ilustración 1 Como ingresar la URL al navegador*

- <span id="page-5-2"></span>3. Digitar o escribir la dirección de Internet sobre ella, o presiona "Suprimir" en el teclado y luego escribir la URL https://ambitious-sand-025fb710f.azurestaticapps.net/
- 4. Presione "Enter" en el teclado para dirigirse a la página.
- 5. El sistema redirecciona a una ventana emergente para ingresar las credenciales de acceso.

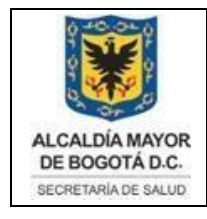

Elaborado por: Angela Romero, Eduardo Hernandez Revisado: Hector Chaparro Aprobado por: Gabriel Lozano Diaz

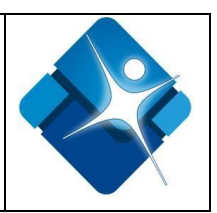

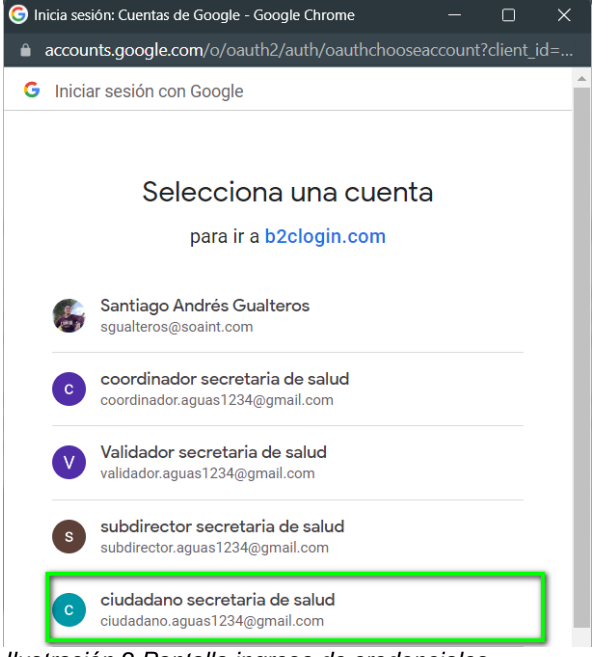

*Ilustración 2 Pantalla ingreso de credenciales*

<span id="page-6-0"></span>Una vez ingresadas las credenciales, el solicitante ha entrado a la URL, el sistema presenta la página principal como se visualiza en la siguiente imagen.

- 6. El usuario da clic en el icono de cuatro líneas que se muestran en la parte superior izquierda de la pantalla.
- 7. A continuación, encontrará un listado con los trámites disponibles, es importante leer primeramente el manual de instrucciones disponibles que cuenta cada trámite, lo anterior con el fin de ayudarle a evitar reprocesos y demoras de la misma gestión, diligenciando correctamente el trámite.
- 8. Luego de dar clic en el icono mencionado, se despliega un menú con las siguientes opciones: inicio, Licencia inhumación – cremación individual, validación de documentos, Aguas de consumo humano, Licencia de dispositivos médicos y Reportes.
- 9. El usuario debe dar clic en la opción de Aguas de consumo humano Crear solicitud.

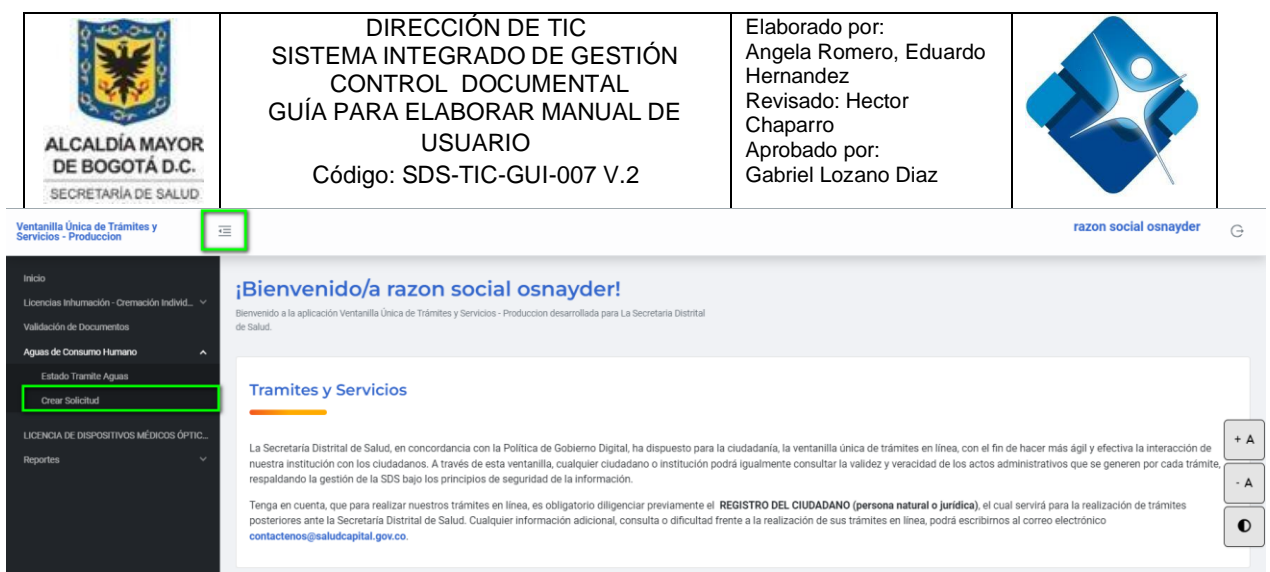

*Ilustración 3 Acceso a Ventanilla Única de Trámites y Servicios*

#### **4 REGISTRO DEL TRÁMITE AUTORIZACIÓN SANITARIA PARA LA CONCESIÓN DE AGUAS PARA EL CONSUMO HUMANO**

### <span id="page-7-2"></span><span id="page-7-1"></span><span id="page-7-0"></span>**4.1 INFORMACIÓN GENERAL AUTORIZACIÓN SANITARIA**

Una vez el usuario ingresa al sistema, se visualiza el menú correspondiente a autorización sanitaria para la concesión de aguas para el consumo humano, cada ventanilla de este trámite esta con su respectiva descripción, se debe diligenciar la información correspondiente a los campos solicitados.

#### **Información importante para tener en cuenta al momento de registrar la información**

Los campos que contienen el carácter (\*), corresponde a campos obligatorios.

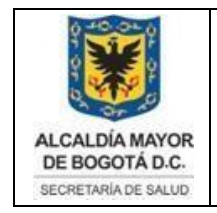

Elaborado por: Angela Romero, Eduardo **Hernandez** Revisado: Hector Chaparro Aprobado por: Gabriel Lozano Diaz

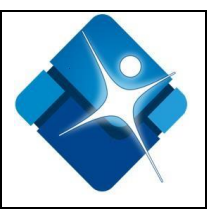

Diligenciar la información, clic en botón "siguiente"

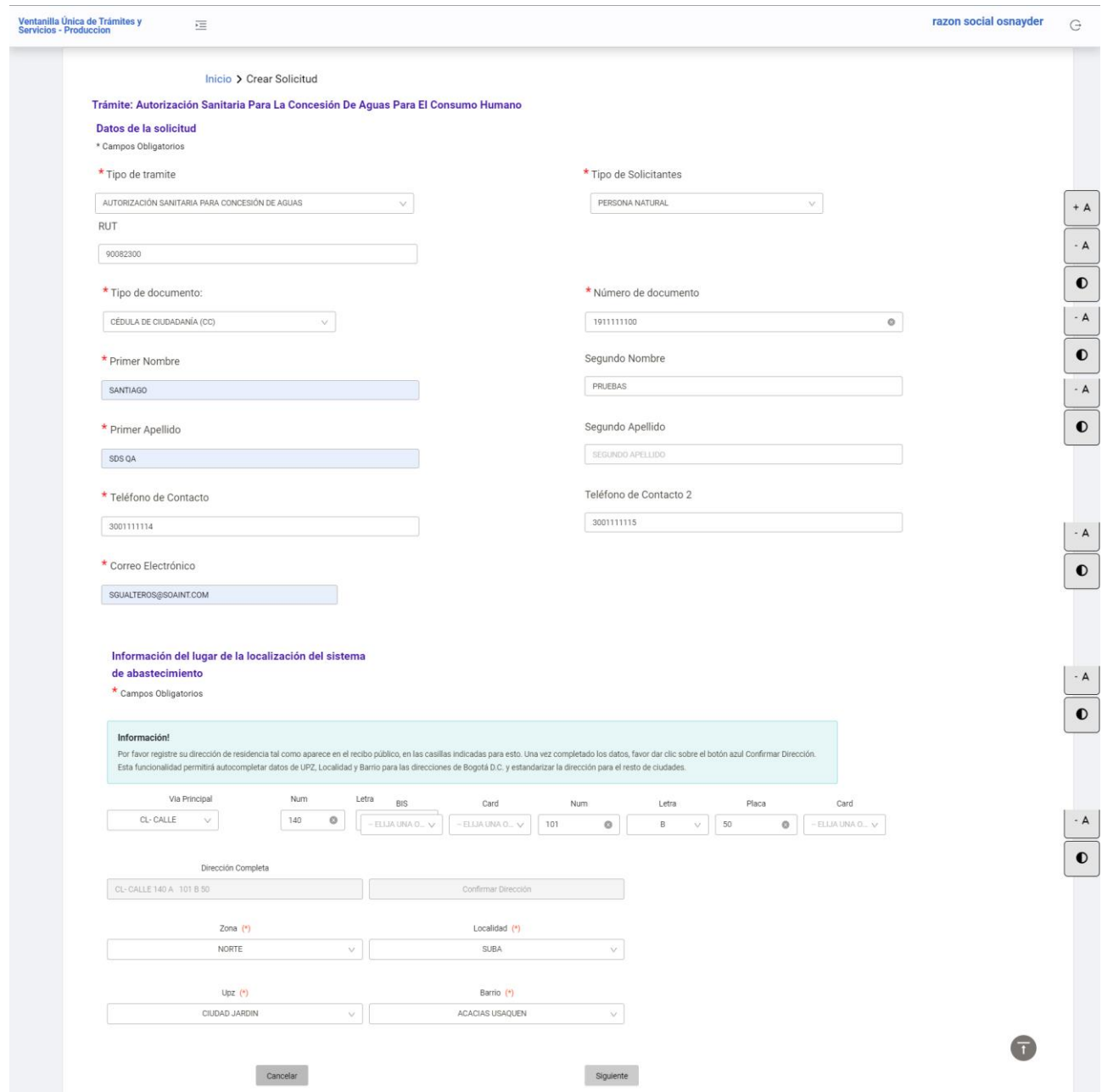

<span id="page-8-0"></span>*Ilustración 4 Crear Solicitud*

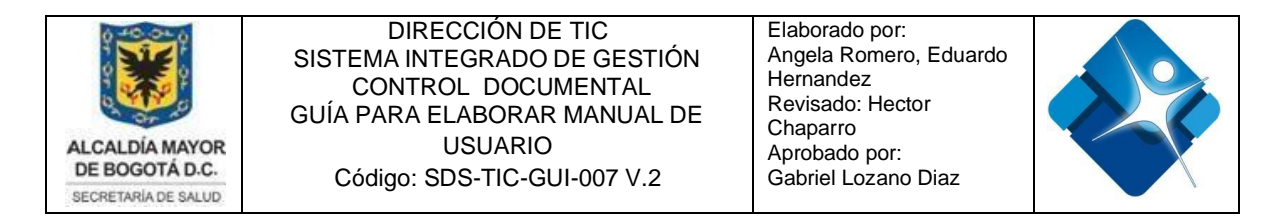

#### Diligenciar la información,

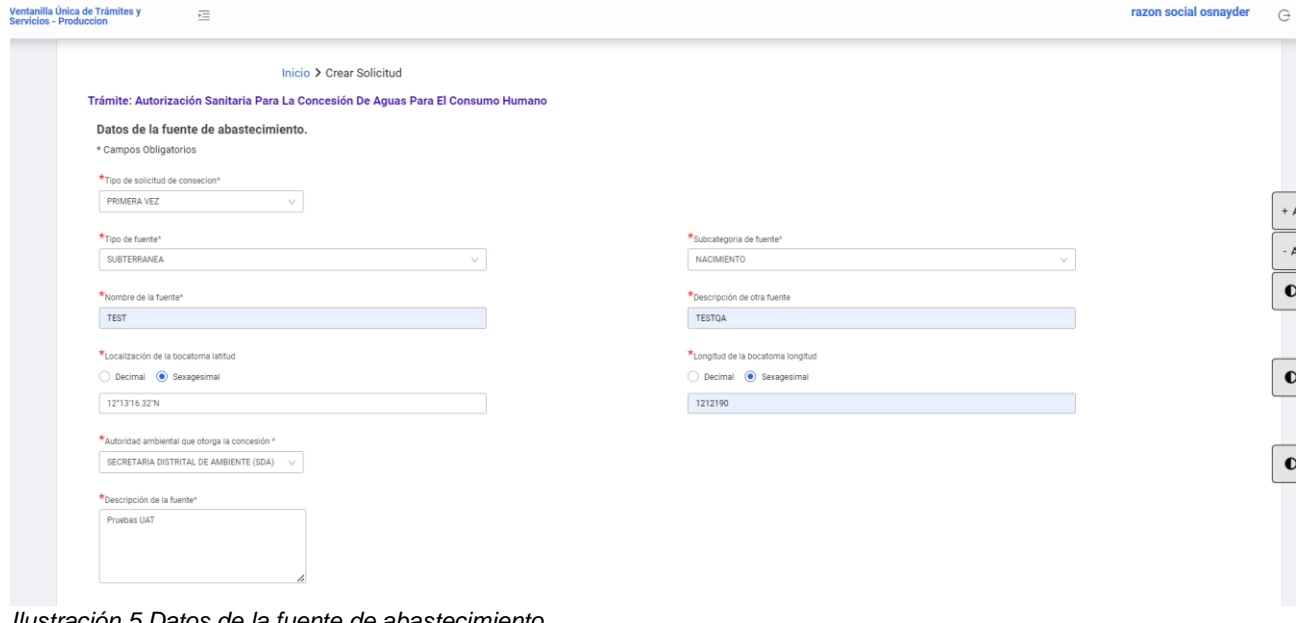

<span id="page-9-0"></span>*Ilustración 5 Datos de la fuente de abastecimiento*

Ingresar la informacion de acueductos que captan la misma fuente Departamento, Municipio, Coordenadas de captación Longitud, Descripción de otro uso, Localidad o vereda, Coordenadas de captación Latitud, Uso de la fuente, Caudal total (L/S).

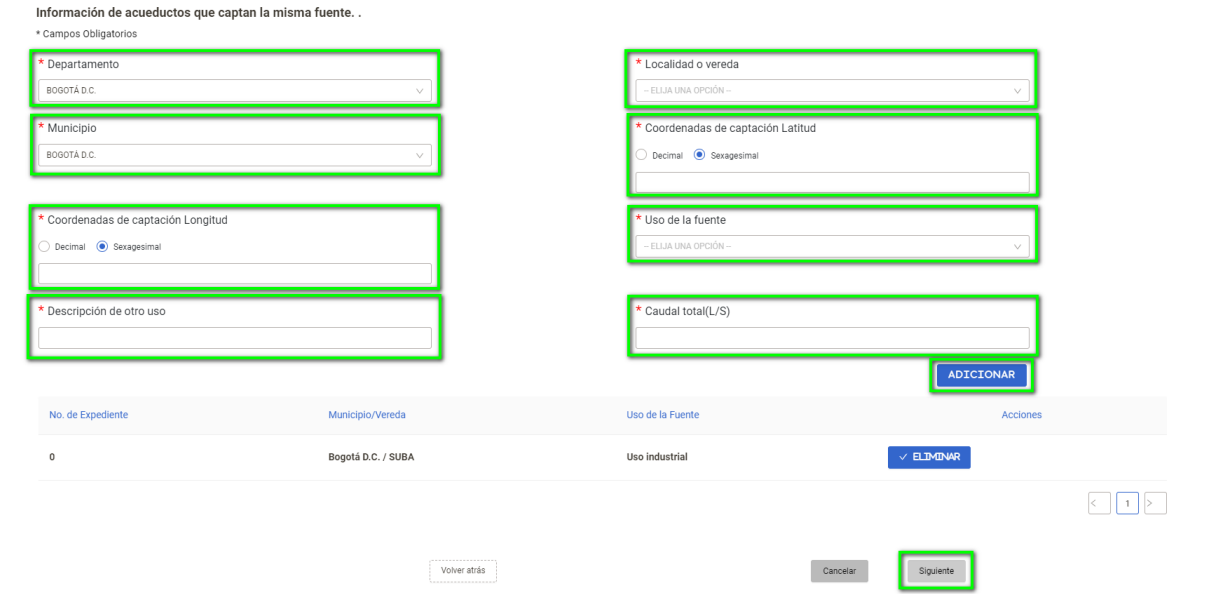

<span id="page-9-1"></span>*Ilustración 6 Información de acueductos que captan la misma fuente*

Clic en botón "ADICIONAR" y luego clic en botón "Siguiente".

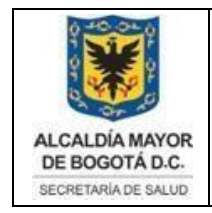

Elaborado por: Angela Romero, Eduardo **Hernandez** Revisado: Hector Chaparro Aprobado por: Gabriel Lozano Diaz

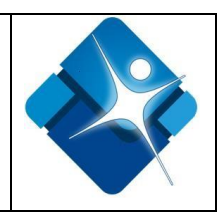

Ingresar informacion adicional de la fuente de abastecimiento. Caudal diseño (L/S), Caudal tratado (L/S). Clic en botón "ADICIONAR CAUDAL"

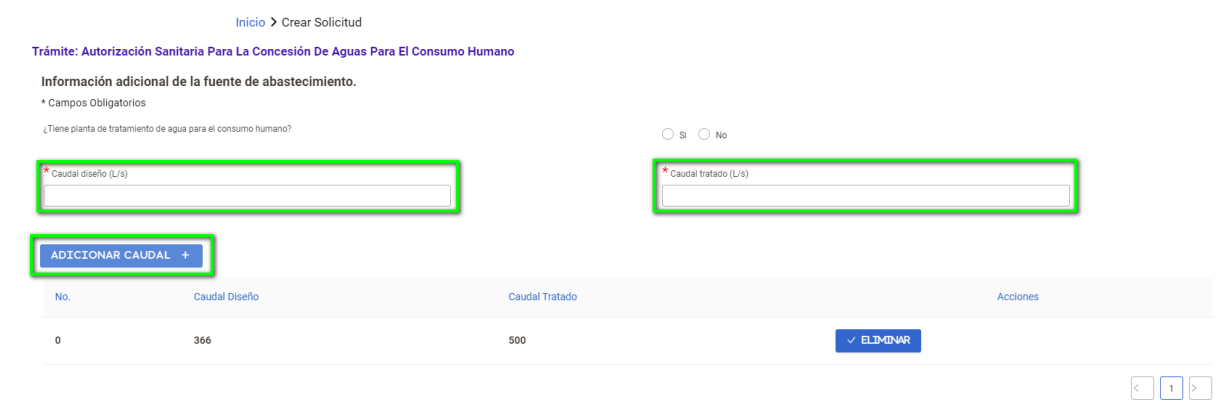

<span id="page-10-0"></span>*Ilustración 7 Información adicional de la fuente de abastecimiento*

#### Diligenciar la información

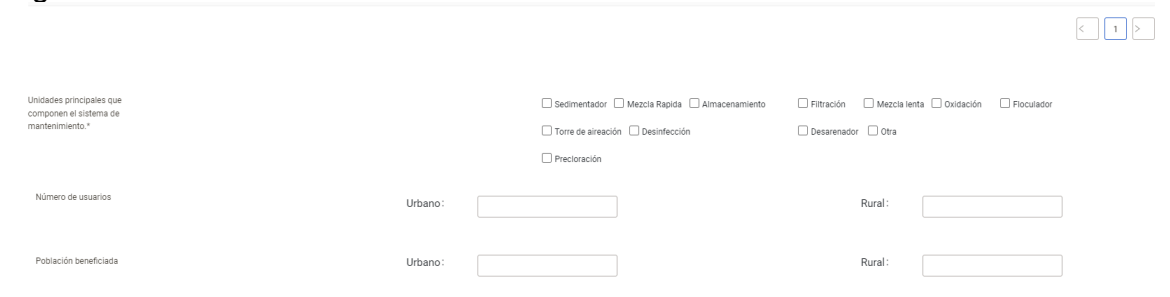

<span id="page-10-1"></span>*Ilustración 8 Información adicional*

A continuación, cargue los archivos correspondientes al tipo de documento seleccionado:

- **1.** Clic en el check de cada tipo de documento que se desea cargar
- **2.** Clic en el botón "Cargar archivo", archivo en formato PDF
- **3.** Clic en el botón "Adicionar"

Luego de realizar el cargue de los documentos, clic en el botón "Enviar"

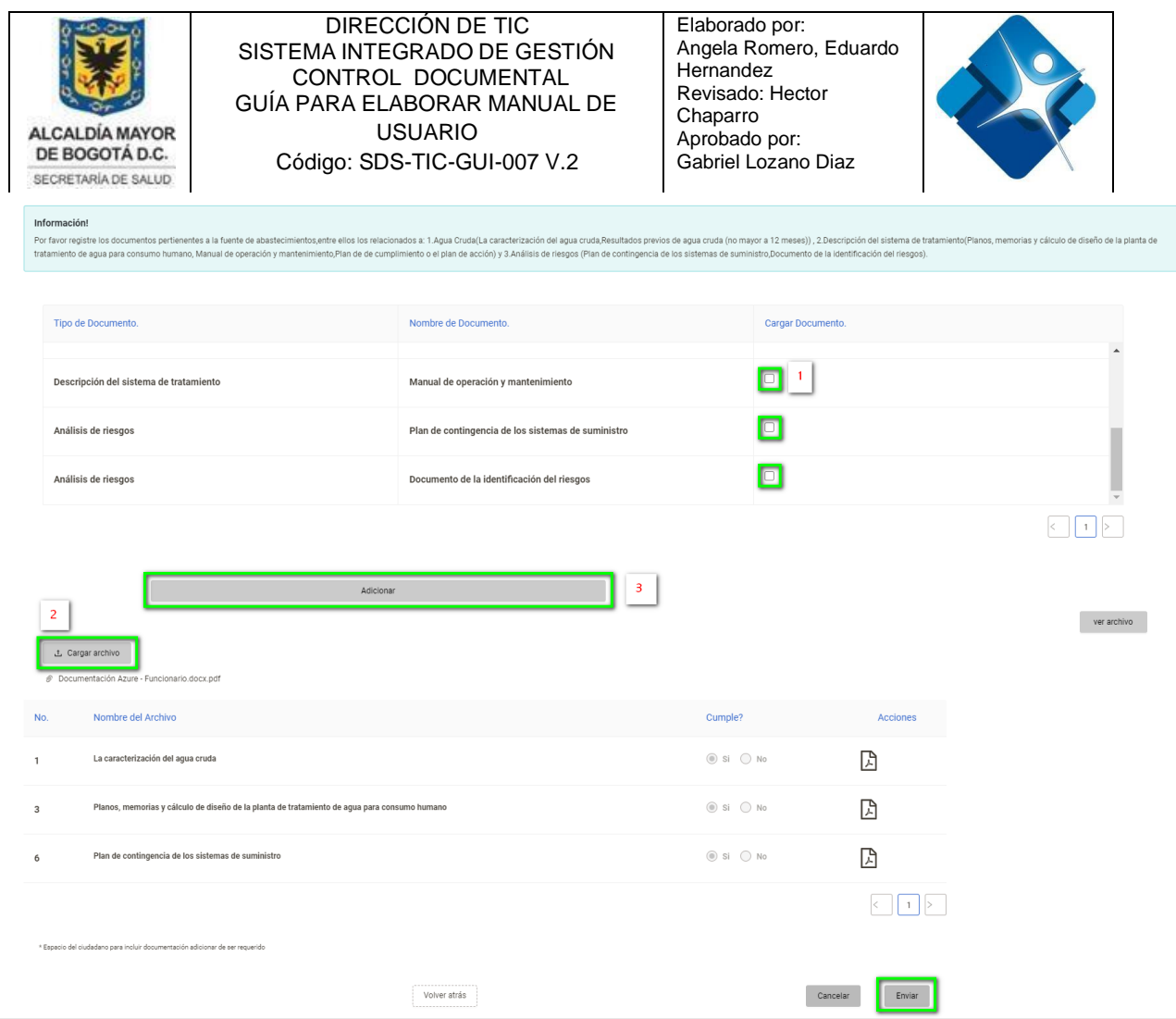

<span id="page-11-0"></span>*Ilustración 9 Cargue de documentos PDF*

El sistema muestra en pantalla el mensaje "Solicitud Creada – Se ha creado la solicitud exitosamente con numero de radicado xxx"

#### Clic en el botón "OK"

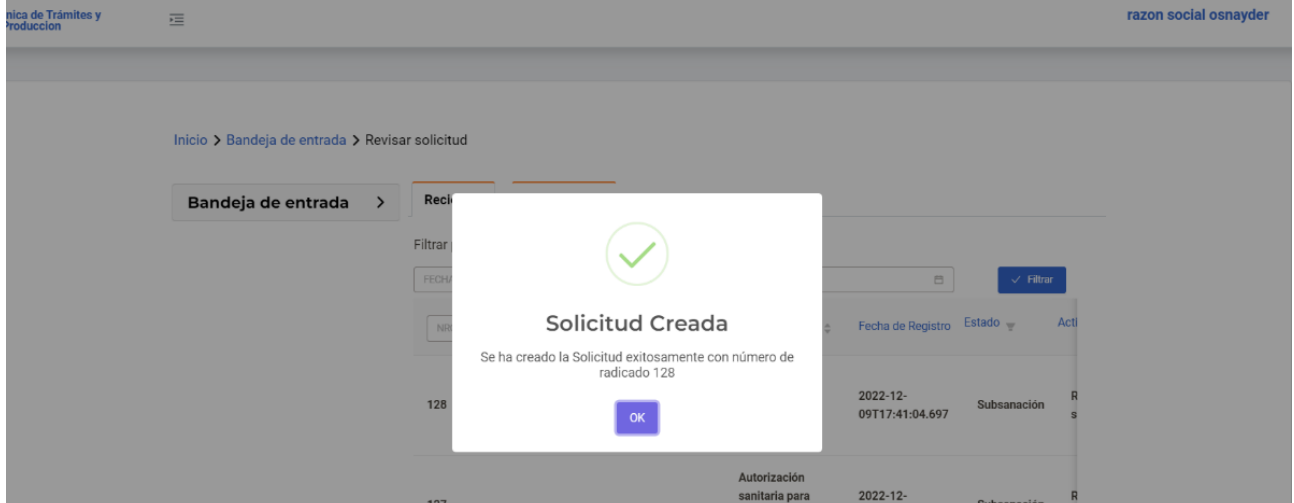

<span id="page-11-1"></span>*Ilustración 10 Solicitud Creada*

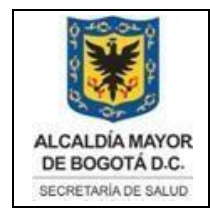

Elaborado por: Angela Romero, Eduardo **Hernandez** Revisado: Hector Chaparro Aprobado por: Gabriel Lozano Diaz

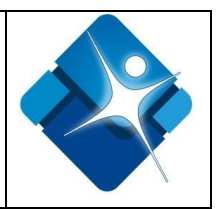

### <span id="page-12-0"></span>**4.2 ESTADO FINAL DEL TRAMITE**

Luego de crear la solicitud de de autorización sanitaria para la concesión de aguas para el consumo humano, intervienen otros roles en la gestión y aprobación de la solicitud: rol coordinador, rol validador y rol sub director.

Al correo electrónico del ciudadano tiene que llegar como mínimo la notificación de "visita de campo" y la notificación de "Aprobación" en el caso de que el proceso termine exitosamente.

<span id="page-12-2"></span><span id="page-12-1"></span>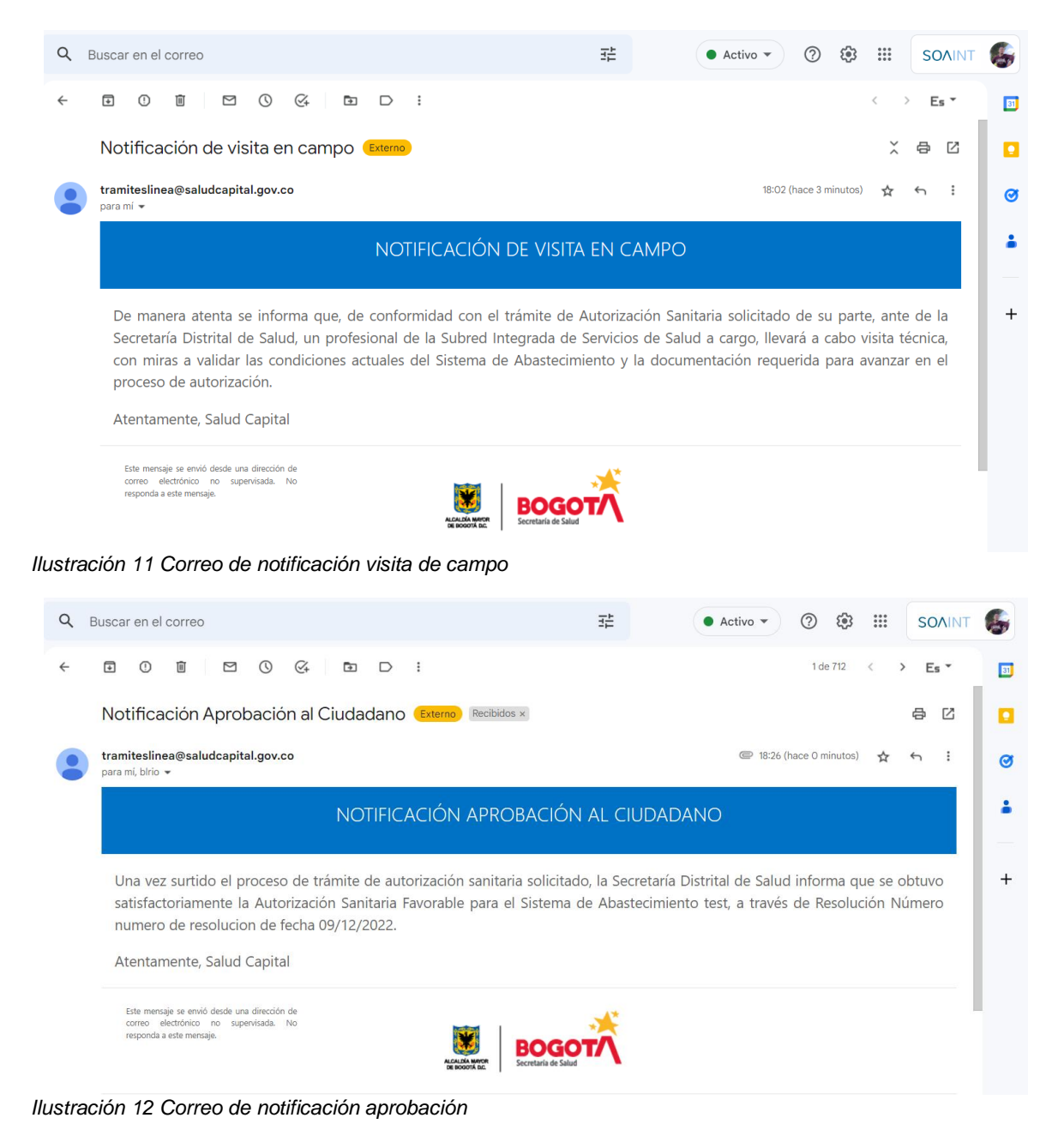

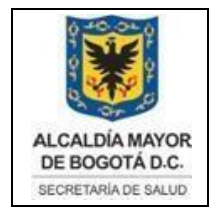

Elaborado por: Angela Romero, Eduardo **Hernandez** Revisado: Hector Chaparro Aprobado por: Gabriel Lozano Diaz

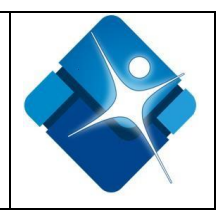

## **5 ESTADO TRAMITE AGUAS**

## <span id="page-13-1"></span><span id="page-13-0"></span>**5.1 FILTROS DE BUSQUEDA**

El usuario ingresa en la opción "ESTADO TRAMITE AGUAS" que se encuentra en la pantalla principal.

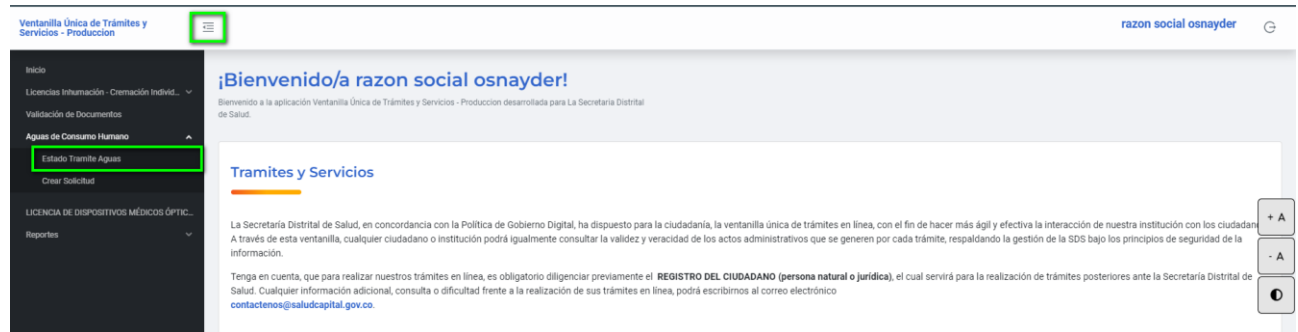

<span id="page-13-2"></span>*Ilustración 13 Estado tramite aguas*

El usuario dispone de filtros de búsqueda de las diferentes solicitudes realizadas de los trámites de solicitud de de autorización sanitaria para la concesión de aguas para el consumo humano.

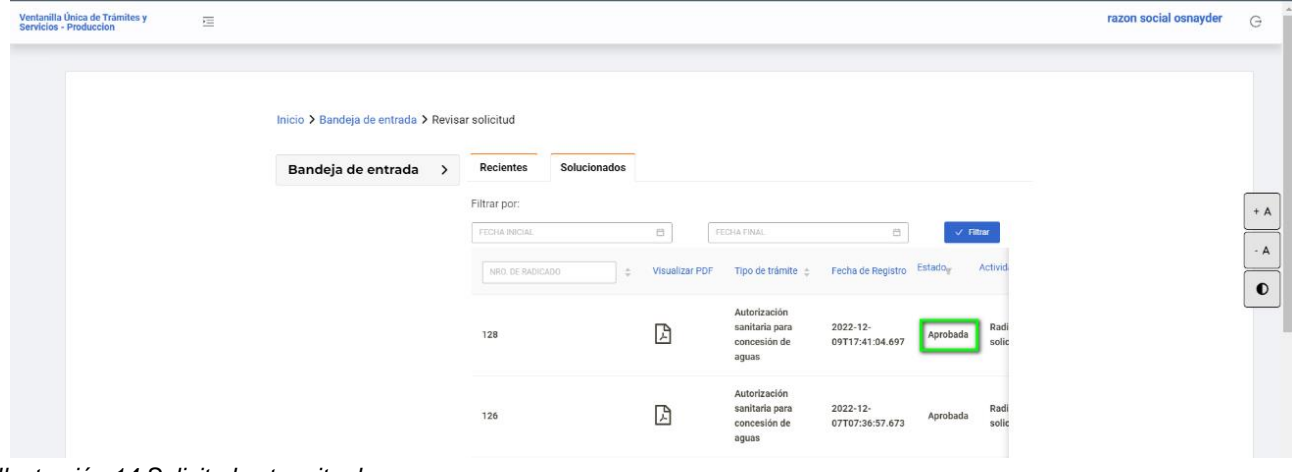

<span id="page-13-3"></span>*Ilustración 14 Solicitudes tramite de aguas*

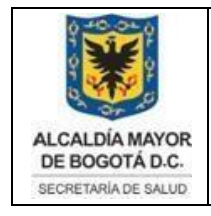

Elaborado por: Angela Romero, Eduardo **Hernandez** Revisado: Hector Chaparro Aprobado por: Gabriel Lozano Diaz

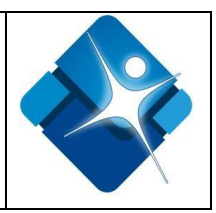

### <span id="page-14-0"></span>**5.2 REVISAR SOLICITUD**

El usuario ingresa en la opción "REVISAR SOLICITUD" que se encuentra en la pantalla del trámite **"ESTADO TRAMITE AGUAS".** El usuario puede validar la información registrada en solicitudes realizadas de los trámites Aguas para el consumo humano.

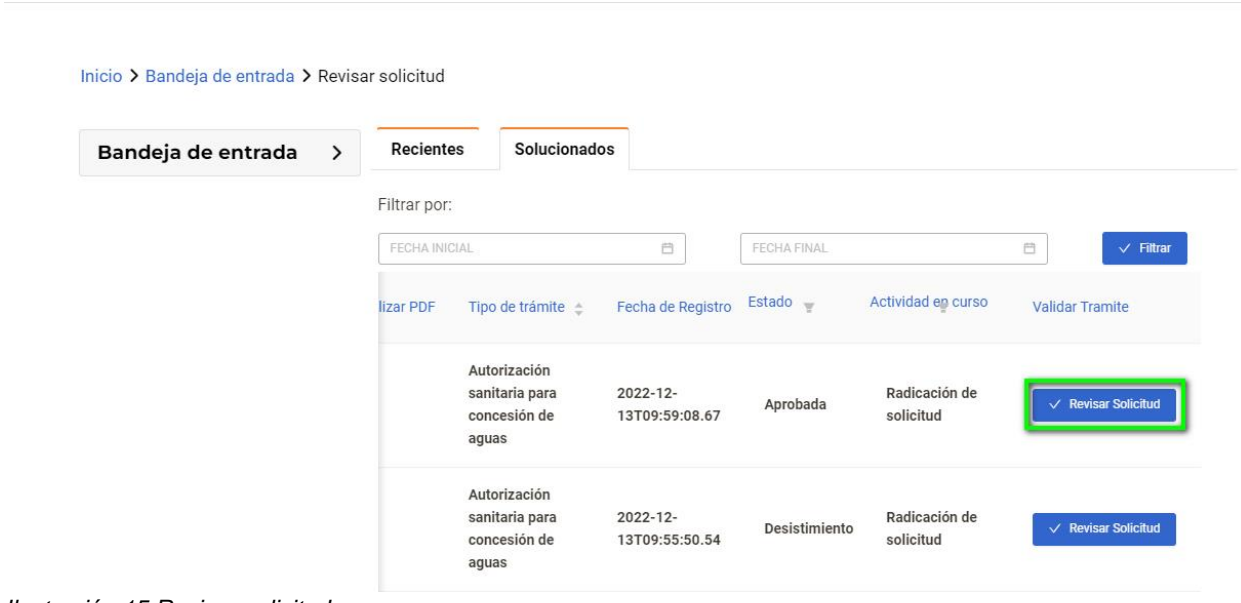

<span id="page-14-1"></span>*Ilustración 15 Revisar solicitud*

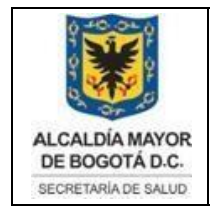

Elaborado por: Angela Romero, Eduardo **Hernandez** Revisado: Hector Chaparro Aprobado por: Gabriel Lozano Diaz

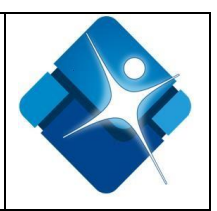

## **GLOSARIO**

<span id="page-15-0"></span>Módulo: Un programa que presenta varias funciones y objetivos a cumplir, donde al módulo le corresponde la realización de una de ellas.

Perfil de usuario: Entorno personalizado para un individuo, de esta manera, cuando la persona inicia una sesión en un sistema con su perfil de usuario, se cargan los valores ya establecidos.

Navegador web: aplicación o programa que permite acceder a páginas web y navegar por una red informática, principalmente Internet, ya sea desde un computador personales o dispositivos móviles.

Megabyte (Mb): Es una unidad de información equivalente a 1024 Kilobytes

Archivo PDF: Formato de almacenamiento para documentos digitales

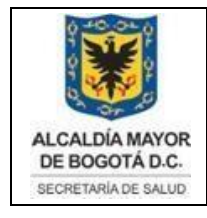

Elaborado por: Angela Romero, Eduardo **Hernandez** Revisado: Hector Chaparro Aprobado por: Gabriel Lozano Diaz

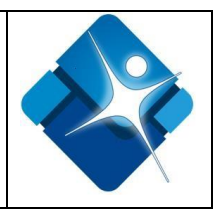

# **BIBLIOGRAFÍA**

<span id="page-16-0"></span>manual-vuts\_aut\_titulos\_14\_01\_2020\_0. Obtenido de [https://bogota.gov.co/sites/default/files/inline-files/manual](https://bogota.gov.co/sites/default/files/inline-files/manual-vuts_aut_titulos_14_01_2020_0.pdf)[vuts\\_aut\\_titulos\\_14\\_01\\_2020\\_0.pdf](https://bogota.gov.co/sites/default/files/inline-files/manual-vuts_aut_titulos_14_01_2020_0.pdf)

Documentación del proyecto, Historia de Usuario tramite 3 "aguas" rol ciudadano, documento de diseño de casos de prueba, documento de evidencias QA.